### **DUM č. 6 v sadě**

# **23. Inf-13 Bitmapová práce s fotografiemi**

Autor: Robert Havlásek

Datum: 14.06.2014

Ročník: 2B, 2A

Anotace DUMu: Corel PSP Photo X2 - označení magickou hůlkou, označení s plynulými okraji (prolnutím) Zdroj obrázků: vlastní foto autora (Robert Havlásek)

Materiály jsou určeny pro bezplatné používání pro potřeby výuky a vzdělávání na všech typech škol a školských zařízení. Jakékoliv další využití podléhá autorskému zákonu.

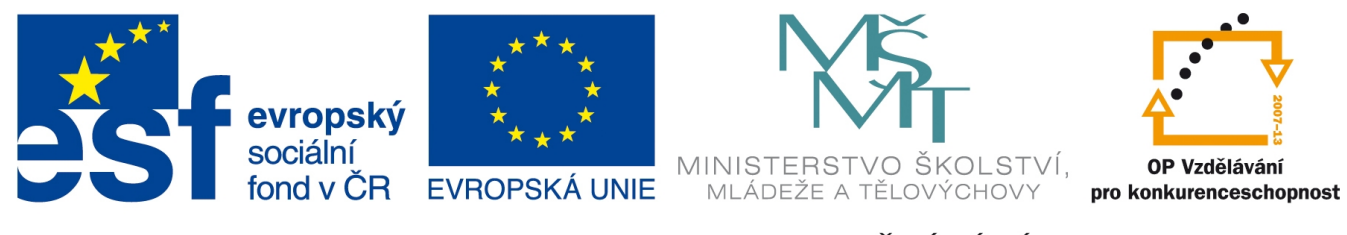

INVESTICE DO ROZVOJE VZDĚLÁVÁNÍ

## **Corel Paint Shop Pro Photo X2 – způsoby označení**

#### **Označení pomocí Kouzelné hůlky**

*nepopisuji, z časových důvodů.*

Posledním výběrovým nástrojem z podnabídky

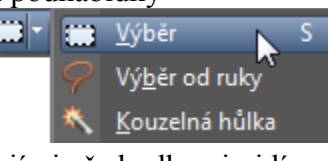

je **Kouzelná hůlka.** V paletě s jejími předvolbami vidíme: Ze všech vrstev k. 20 D Vyhladit ro Nahradit

I zde lze Režim ovlivnit stiskem Shift (přidávat k již označenému) či Ctrl (odebírat od již označeného).

Očekává se od nás jedno kliknutí do místa uprostřed oblasti s podobnými vlastnostmi, kterou chceme celou označit. Režim porovnávání nemusí být podle vlastnosti Barva (stejná barva s různou světlostí se bere stále jako stejná), ale může být též podle RGB (souhrn odlišností ve všech třech kanálech dohromady), podle Jasu (průměr modrého, červeného a zeleného kanálu se nesmí o moc lišit), podle Percepce uživatele, atd. *Pedagogická pozn.: Obvykle studentům všechny možnosti detailně*

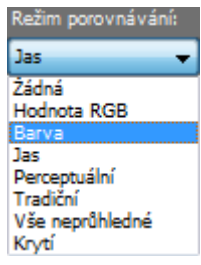

Vnější

Do Tolerance je třeba zadat číslo, jak moc označené oblasti mohou být odlišné. Pro ukázku používám foto (obrázcích na další straně je výřez z pravé horní části – větve stromů):

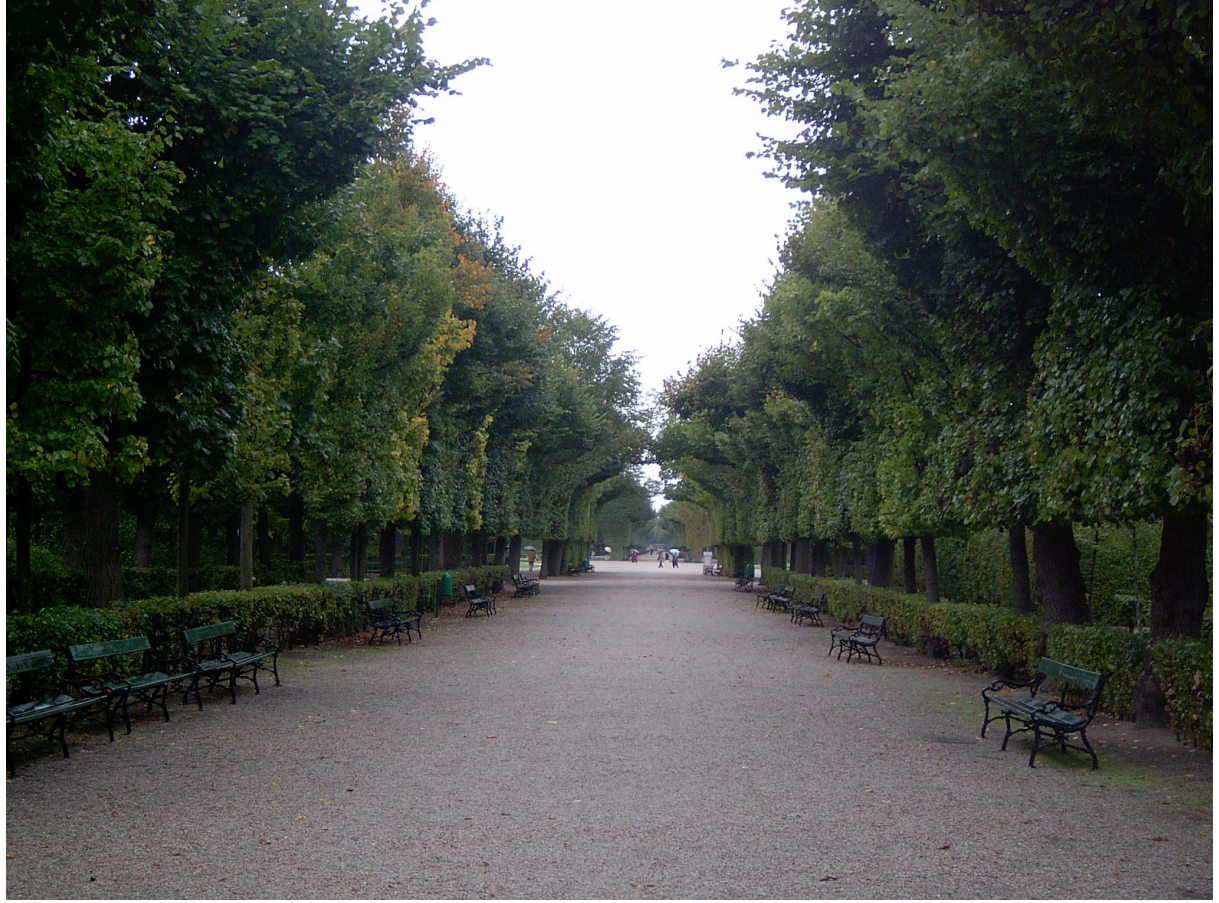

ve kterém označuji oblohu s Režimem porovnávání podle Jasu, bez vyhlazování roztřepení. Pro různé tolerance získáme označení, která se různě "zažírají" dovnitř listů stromů:

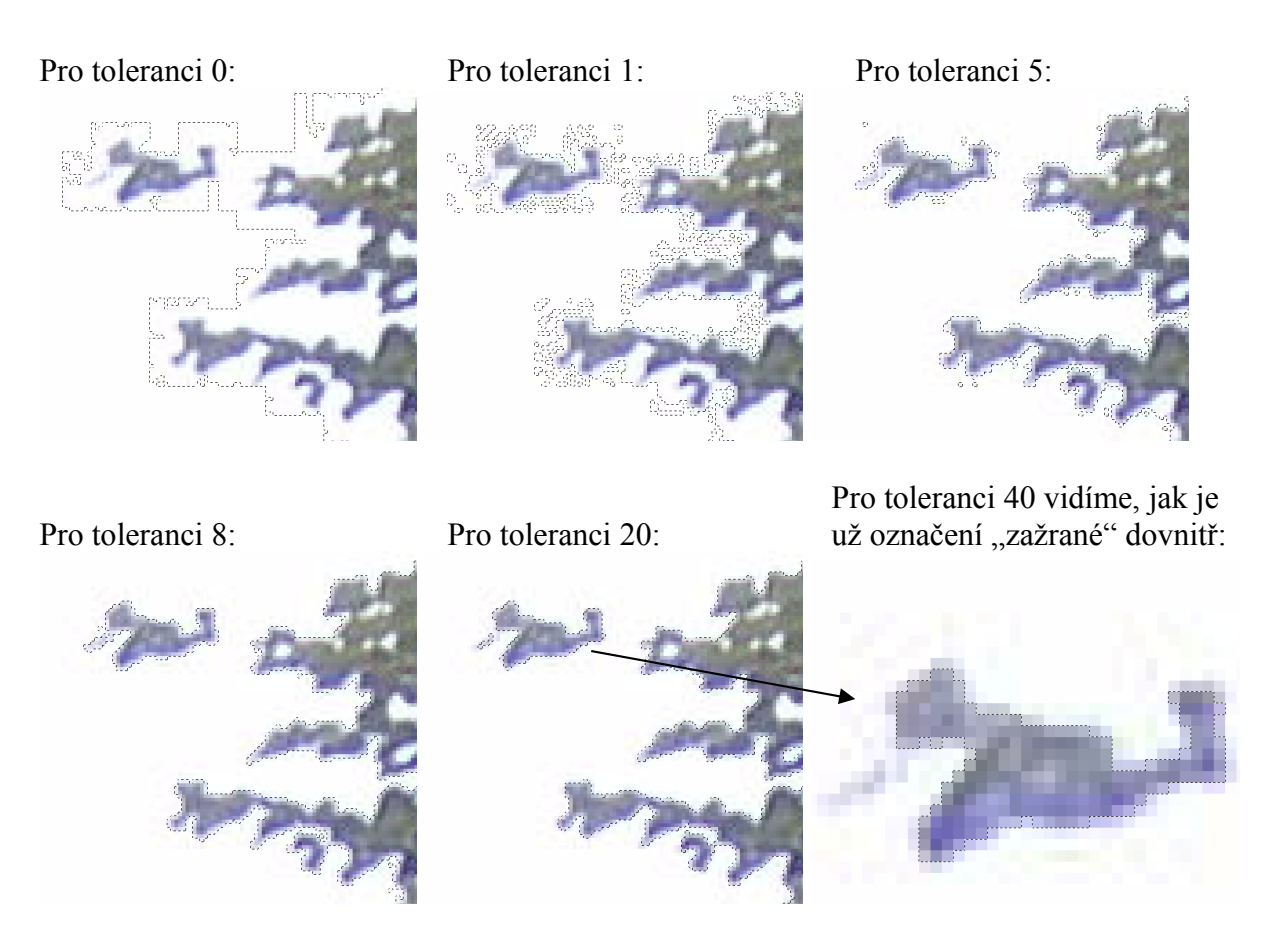

Poznámka: Velké konkurenční bitmapové programy umožňují nikoliv pouze kliknout (a označit oblast podle předem dané tolerance), ale též stisknout levé tlačítko myši a tahem nahoru nebo dolů toleranci plynule zvyšovat/snižovat, přičemž program automaticky náhled označení refreshuje). Popisovanou funkcionalitu Corel PSP X2 nemá, což je škoda.

Zajímavou volbou je  $\blacksquare$  Sousedící, která, je-li zvolena, označuje pouze jednu spojitou oblast; zatímco není-li zvolena, program označí i několik samostatných (nespojitých) oblastí z fotky.

*Praktický úkol: ve fotografii zahrady z předchozí strany označte celou prosvítající oblohu pomocí Kouzelné hůlky s vhodnou tolerancí. Výsledek snažení uložte pomocí menu Výběr-Načíst/uložit výběr-Uložit výběr na disk.*

Opatrně přitom na vodorovnou cestu, která má podobný Jas, aby nebyla rovněž označena:

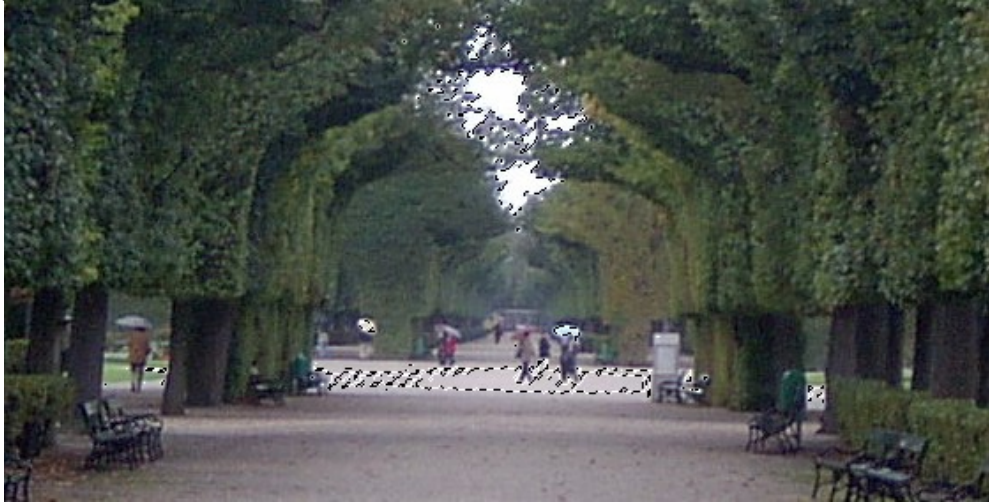

#### *Prolnutí okrajů*

Označení oblasti není nutné chápat jen jako vlastnost typu ano/ne (označeno či neoznačeno), ale lze je chápat i jako číslo ("jak moc" je označeno). Abychom docílili změn, které u okrajů nejsou ostře ukončeny, bývá obvyklé, že u okrajů míra označení klesá. Okraje jsou s tzv. prolnutím. Studentům nejprve ukazuji bílou oblast označenou obdélníkem: vybereme-li na kartě Vlastností velikost Prolnutí=30, označíme obdélníkovou oblast, označí se okolo hranice ±30 bodů, u nichž se bude označení plynule snižovat. Tedy:

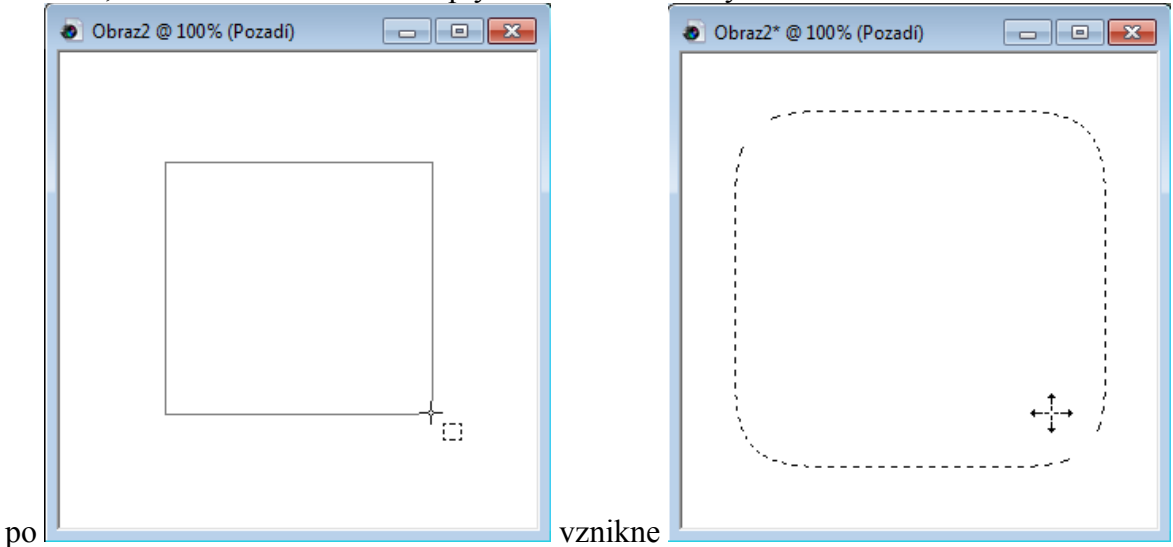

(kurzor na pravém obrázku zůstal na místě, kde jsme tlačítko myši pustili).

Pro ilustraci, jak označení s prolnutím funguje, používám nástroj **Z** záplavová výplň, po vylití kyblíku s černou barvou do označené oblasti bude:

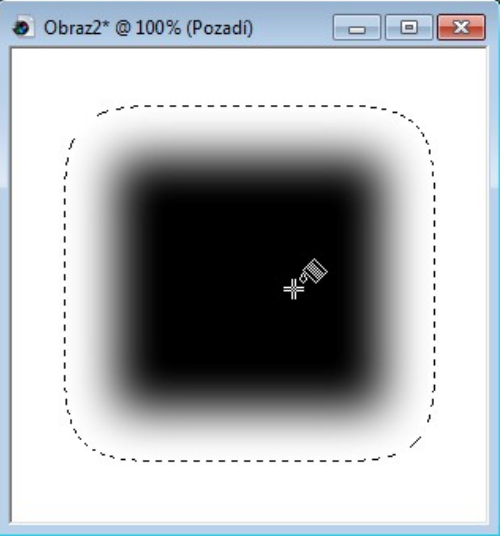

Při doznačování různých detailů lze u prolnutí okrajů lze používat pokaždé jinou hodnotu. Označujeme-li přesně část, kde na fotce je ostrý přechod (např. mezi oblohou a horizontem), zvolíme prolnutí nižší (např. 3 body), přidáváme-li část s nejasnými konturami (např. travnatý okraj), zvolíme prolnutí vyšší, a přechod tak plynule zanikne.

Naznačené možnosti práce s výběrem z předchozích dvou DUMů zdaleka nejsou jediné možné. Studentům zatajujeme, že:

- výběr je možné editovat formou kreslení jako do obrázku (v menu Výběr-Upravit výběr)
- výběr lze automaticky rozšířit o několik pixelů (v menu Výběr-Upravit-Rozšíření); podobně jej lze i zúžit (v menu Výběr-Upravit-Zúžení)
- výběru lze automaticky nastavit prolnutí (v menu Výběr-Upravit-Prolnutí) nebo jen vnitřní či vnější prolnutí
- výběru lze nechat automaticky vyhladit roztřepení (např. kreslíme-li obrysy ručně), a to ve stejném podmenu
- uvnitř výběru je možné nechat automaticky místa, která jsou menší než zadaná velikost (rovněž ve stejném podmenu, tedy Výběr-Upravit-Odstranit skvrny a otvory)

Budou-li si chtít studenti uložený výběr odnést domů společně s editovanou fotografií, standardně bývají uloženy ve složce Dokumenty\My PSP Files\Výběry; toto umístění lze změnit kliknutím na ikonu  $\Box$  uvnitř dialogu při ukládání výběru:

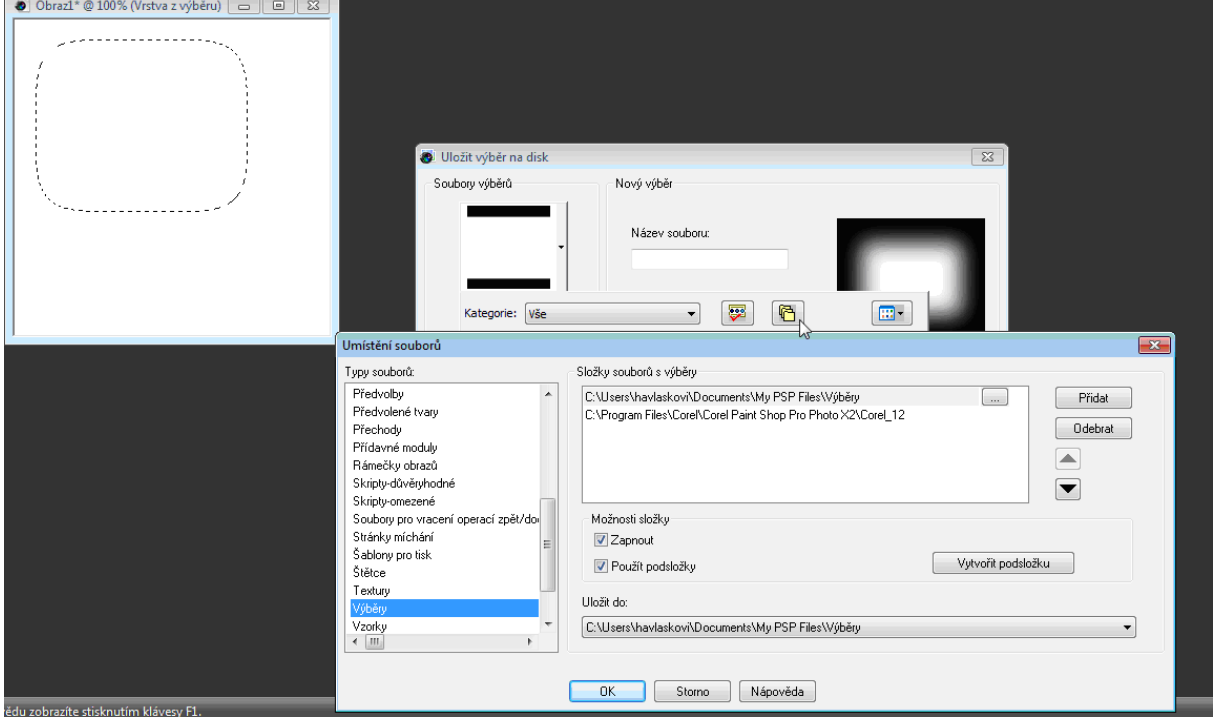